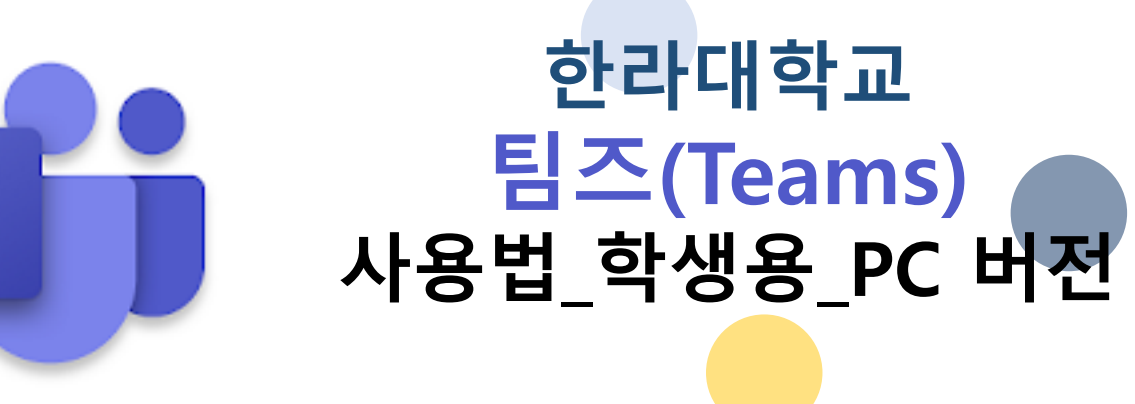

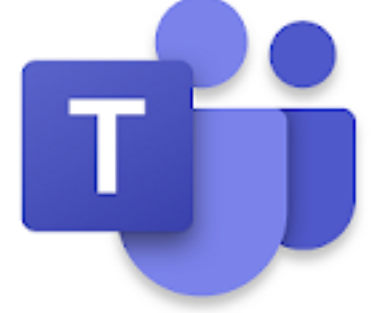

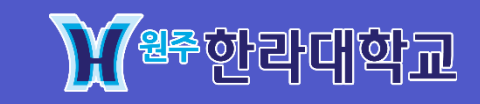

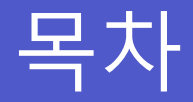

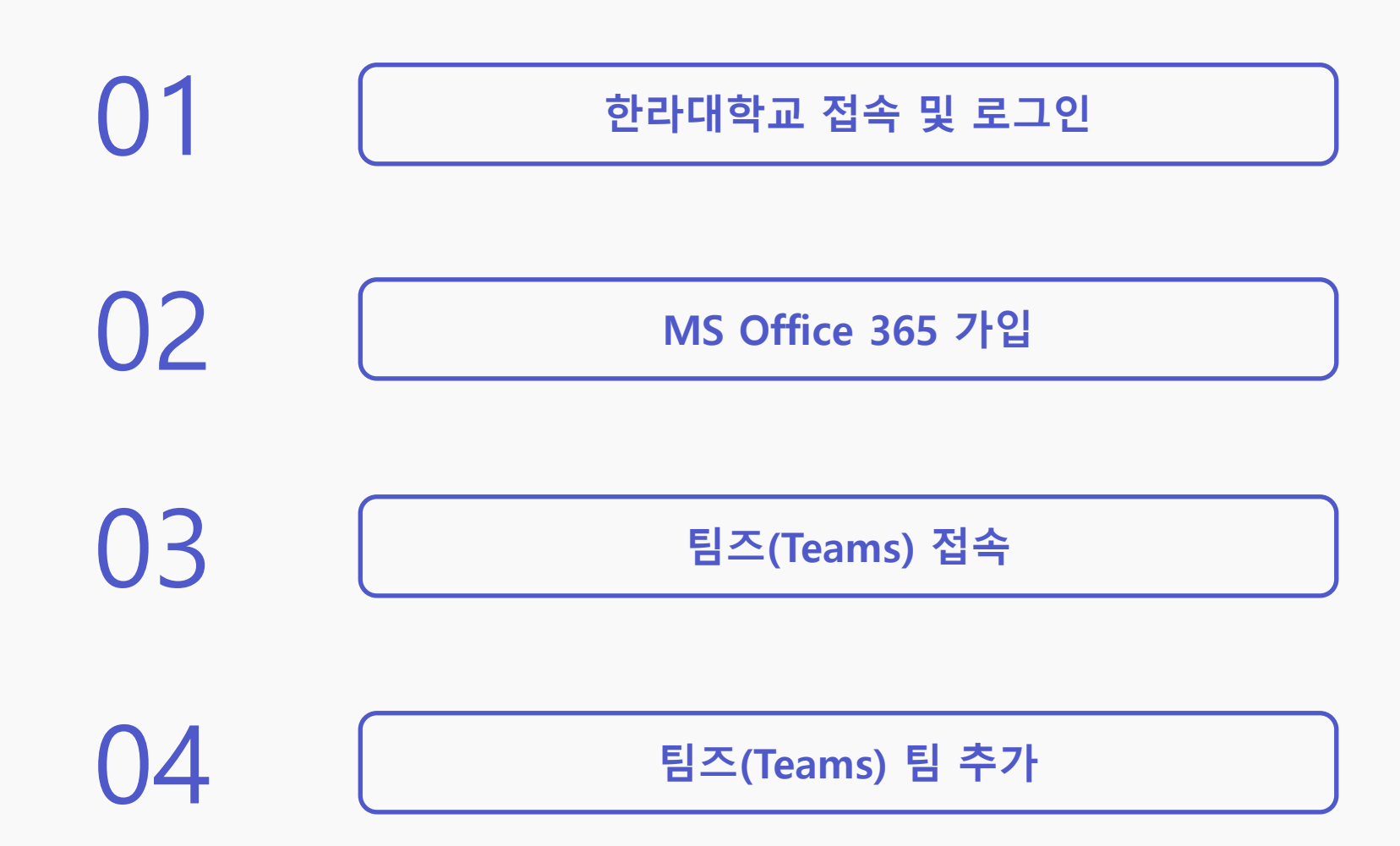

 $01$  / 한라대학교 접속 및 로그인

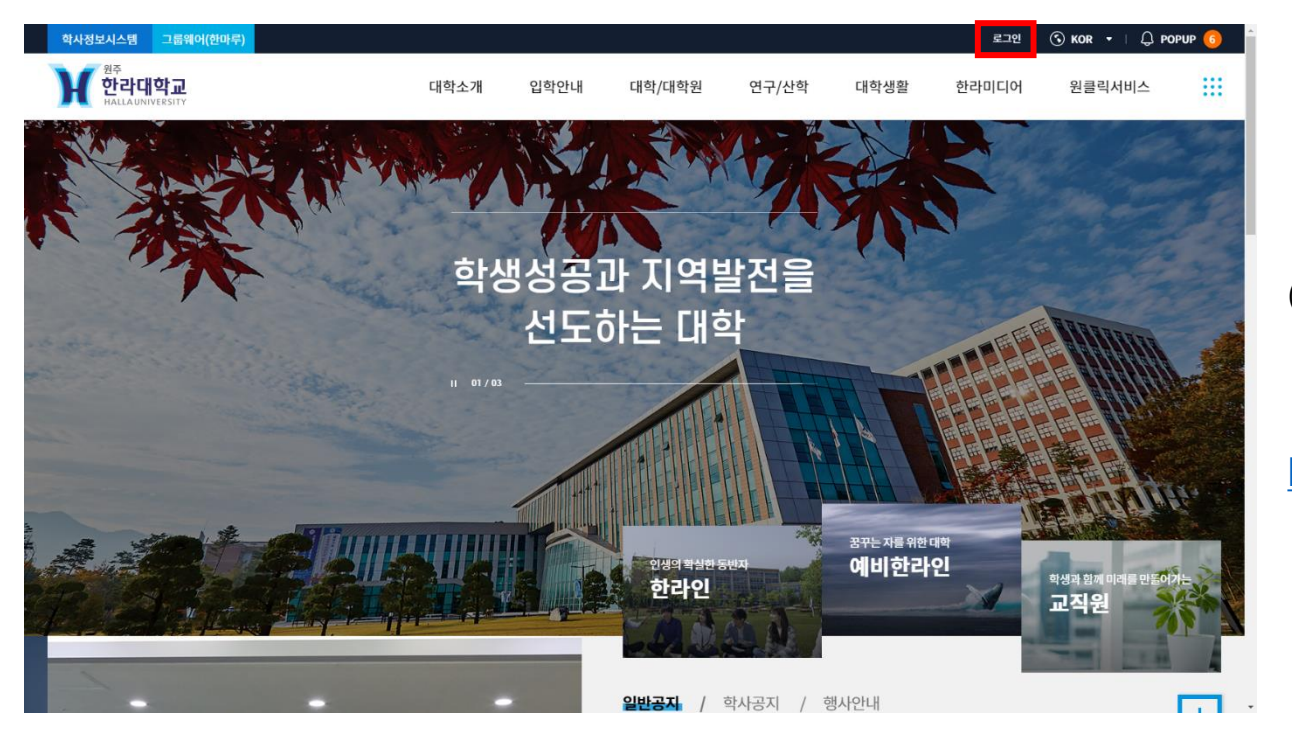

## (1) 웹 브라우저를 실행한 뒤, 주소창 도메인을 입력합니다.

(Internet Explorer 8 이상, Chrome 최신버전 지원)

[https://www.halla.ac.kr/mbs/kr/index.jsp](http://www.halla.ac.kr/mbs/kr/index.jsp)

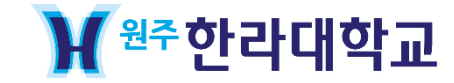

 $01$  / 한라대학교 접속 및 로그인

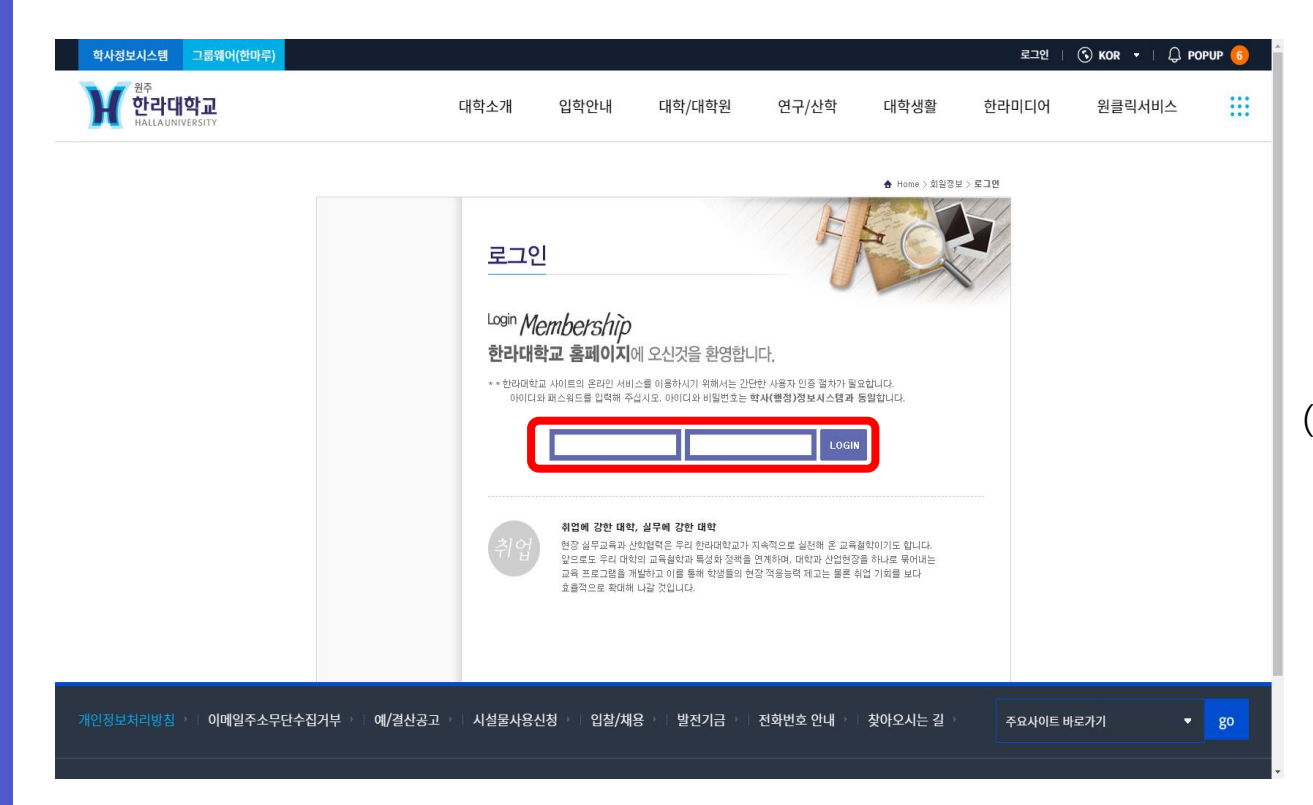

#### (1) 각 학생 별 아이디와 비밀번호를 입력해 로그인 합니다.

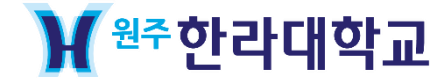

 $01$  / 한라대학교 접속 및 로그인

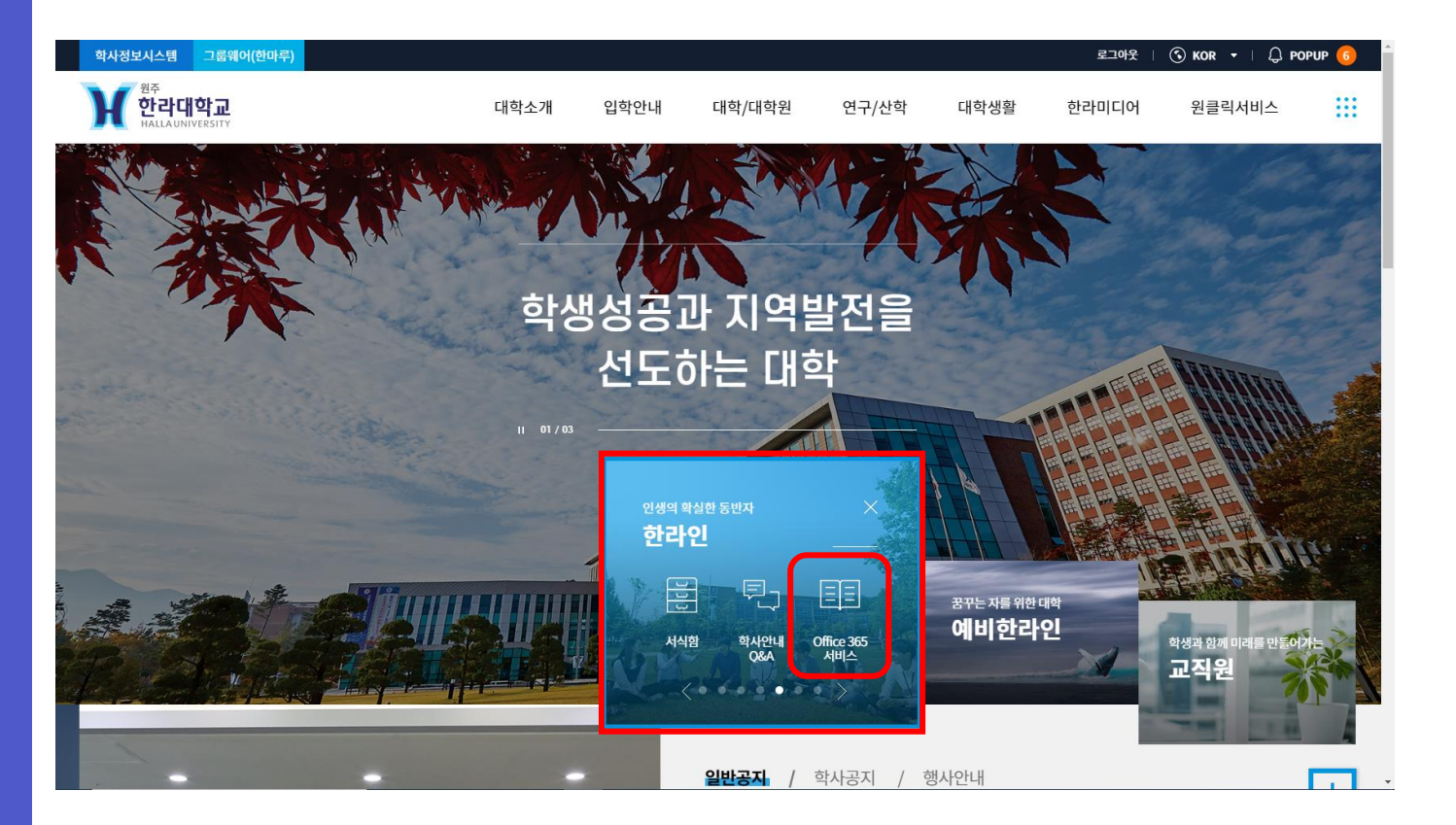

(1) 메인 홈페이지에서 로그인을 한 후에 한라인 배너 5번째 목록에 있는 Office 365서비스를 클릭합니다

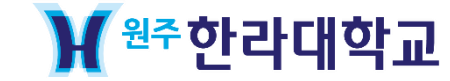

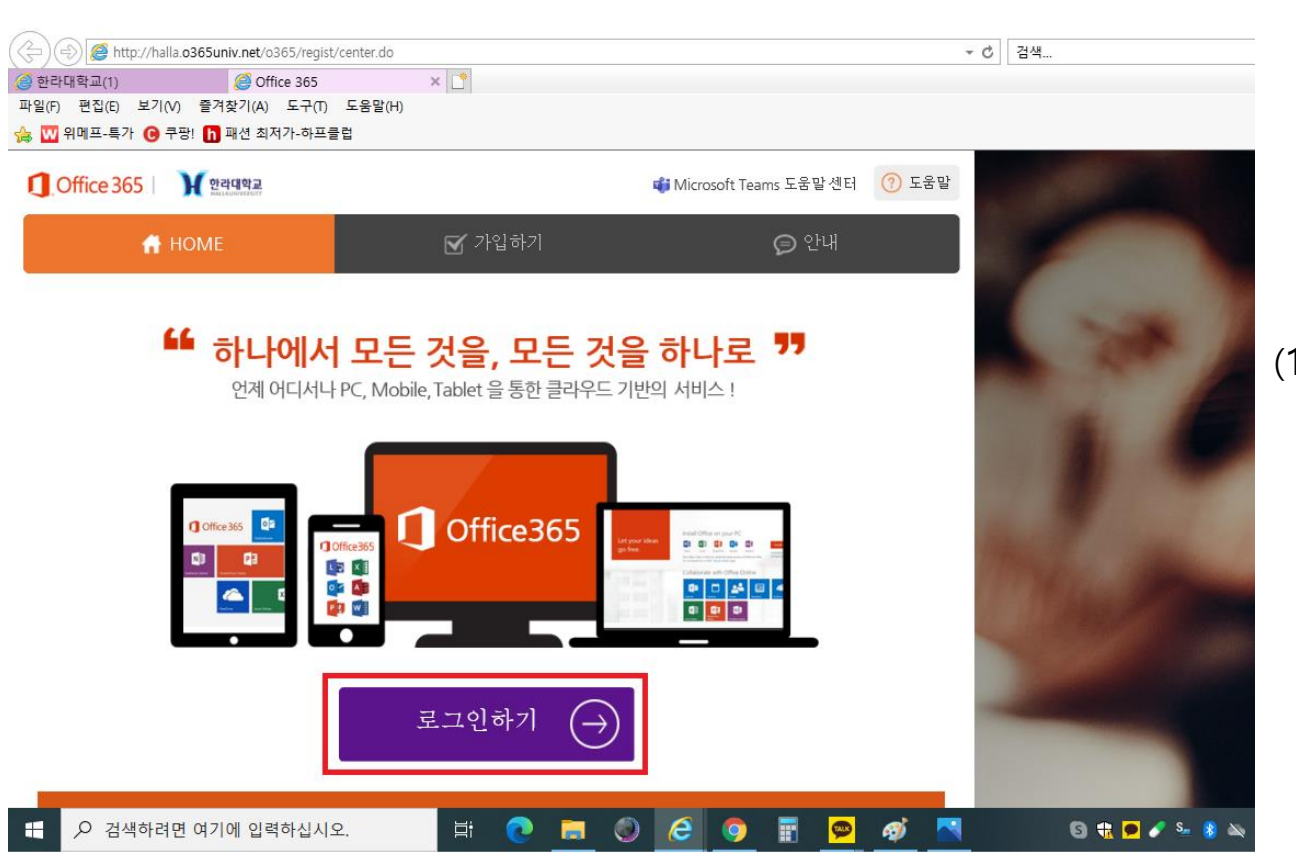

#### (1) 로그인하기를 클릭합니다.

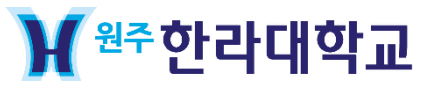

02 / MS Office 365 가입

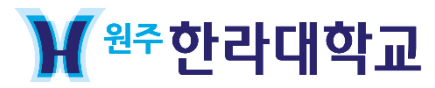

鸣

#### E O 검색하려면 여기에 입력하십시오.

- 이름 (성명) - 휴대폰/개인 이메일(분실 시 본인 확인 수단) - 교육기관용 Office 365 및 설치형 오피스 (Office 365 ProPlus) 라이선스 2 이저 구가 인지 바바

#### - 사용계정 (학번 또는 고유 ID)

1. 이전항목

Office 365 서비스 제공과 관련하여 국외서버를 이용함에 따라 다음과 같은 내용을 공지하며, 사용자 개인정보에 대한 국외이전동의를 구하고<br>자 합니다. 이전된 데이터는 개인정보취급방침을 준수하며, 회원의 종의가 완료된 이후에는 서비스 탈퇴이전까지 Microsoft가 제공하는 Office<br>365 서비스 사용을 위한 개인정보 국외이전을 통의하는 것으로 간주합니다.

#### 개인경보 취급방침에 통의합니다.(필수)

- 수집항목 [필수항목] 아이디, 비밀번호, 휴대폰번호, 소속학교, E-Mail, 표시이름 .<br>- 개인정보 수집방법 : 홈페이지(회원가입), 상담 및 문의(전화, 홈페이지), 설문 및 이벤트 참여, 제휴사의 제공 등 - 단 비밀번호는 최초 회원가입 시 Office 365 연동을 위해서 필요하나 자체 보관은 하지 않습니다

회사는 회원가입, 상담, 서비스 신청 등의 서비스 제공을 위해 최소한의 개인경보를 수집하고 있습니다.

#### 1. 수집하는 개인정보 항목 및 수집방법

'(주)포비스티앤찌'(이하 '회사')는 고객님의 개인경보를 중요시하며, "정보통신망 이용촉진 및 정보보호"에 관한 법률을 준수하고 있습니다. 회<br>- 사는 개인경보워급받침을 통하여 고객님께서 제공하시는 개인경보가 여력한 종도와 방식으로 이용되고 있으며, 개인경보보호를 위해 어떠한<br>- 조치가 취해지고 있는지 알려드립니다. 회사는 개인경보취급방침을 개정하는 경우 웹사이트를 통하여 공지할 것입니다.

#### 서비스 이용약관에 동의합니다. (필수)

1. 이 약관은 인터넷 서비스 이용계약의 성격상 법 제24조 제2항에 의거하여 웹사이트인 대학 Office 365 통합 가입 센터 홈페이지 (http://www.o365univ.net)에 온라인으로 이 약관을 명시하고, 고객이 약관에 대해 "동의" 버튼을 클릭함으로써 효력이 발생됩니다.

#### 제 2 조 약관의 효력과 변경

본 약관은 주식회사 (주)포비스티앤찌(이하 '회사'라고 함)의 인터넷 사이트, '때학 Office 365 통합 가입 센터' 사이트<br>(http://www.o365univ.net 이하 '사이트'라 함)을 통하여 제공하는 인터넷 관련 서비스, Microsoft Office 365 설치지원 서비스 및 기타 정보<br>서비스(이하 "서비스"라고 함)와 관련하여 회사와 고객간의 권리와 의무, 책임사항 및 회원

#### 제1조 목적

용약관/개인경보수집 및 이용 모두 동의

| 이용약관

G

이용약관 | 정보입력 | 가입완료

Office 365

**A** HOME

■ 가입하기

http://halla.o365univ.net/o365/regist/center.do

I - : Halla Groupware Cloud Web... (4) 한라대학교(1) Office 365 M avanta

02 / MS Office 365 가입

Microsoft Office Home & Office 365

● 안내

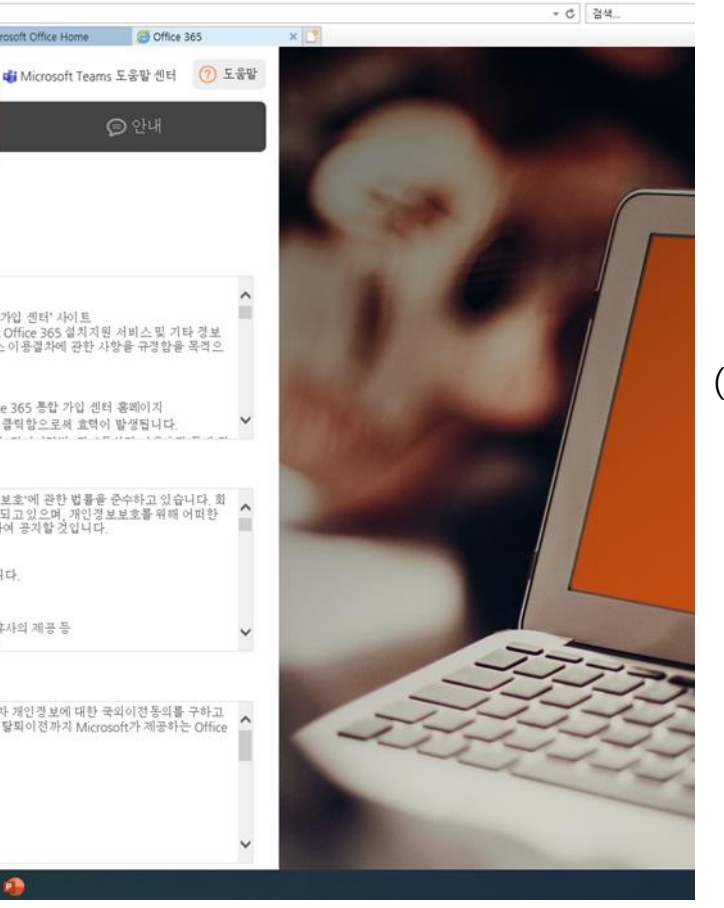

## (1) '이용약관/개인정보수집 및 이용 모두 동의' 를 클릭하고 맨 아래의 동의 버튼을 클릭합니다.

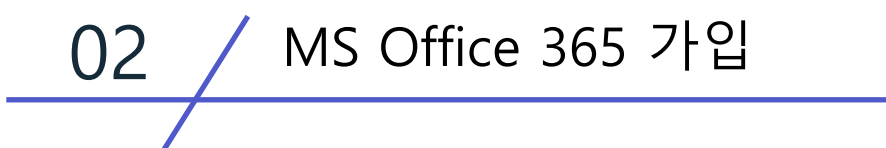

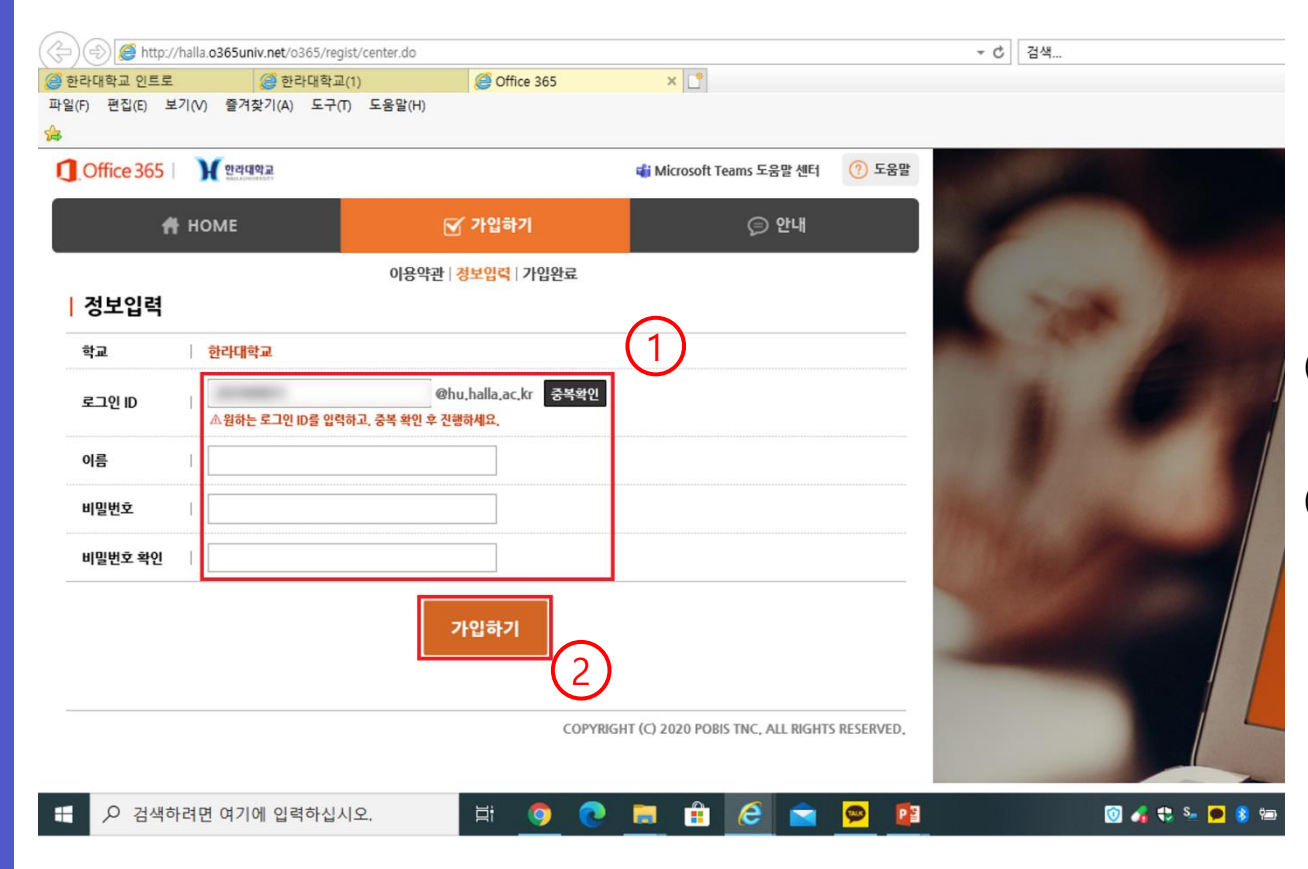

(1) 로그인 할 ID는 본인 학번으로 자동 입력됩니다. 중복확인을 한 뒤 이름과 비밀번호, 비밀번호 확인을 차례로 입력해 주세요. (2) 다 입력하였으면 가입하기를 클릭하세요.

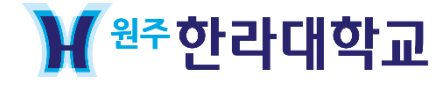

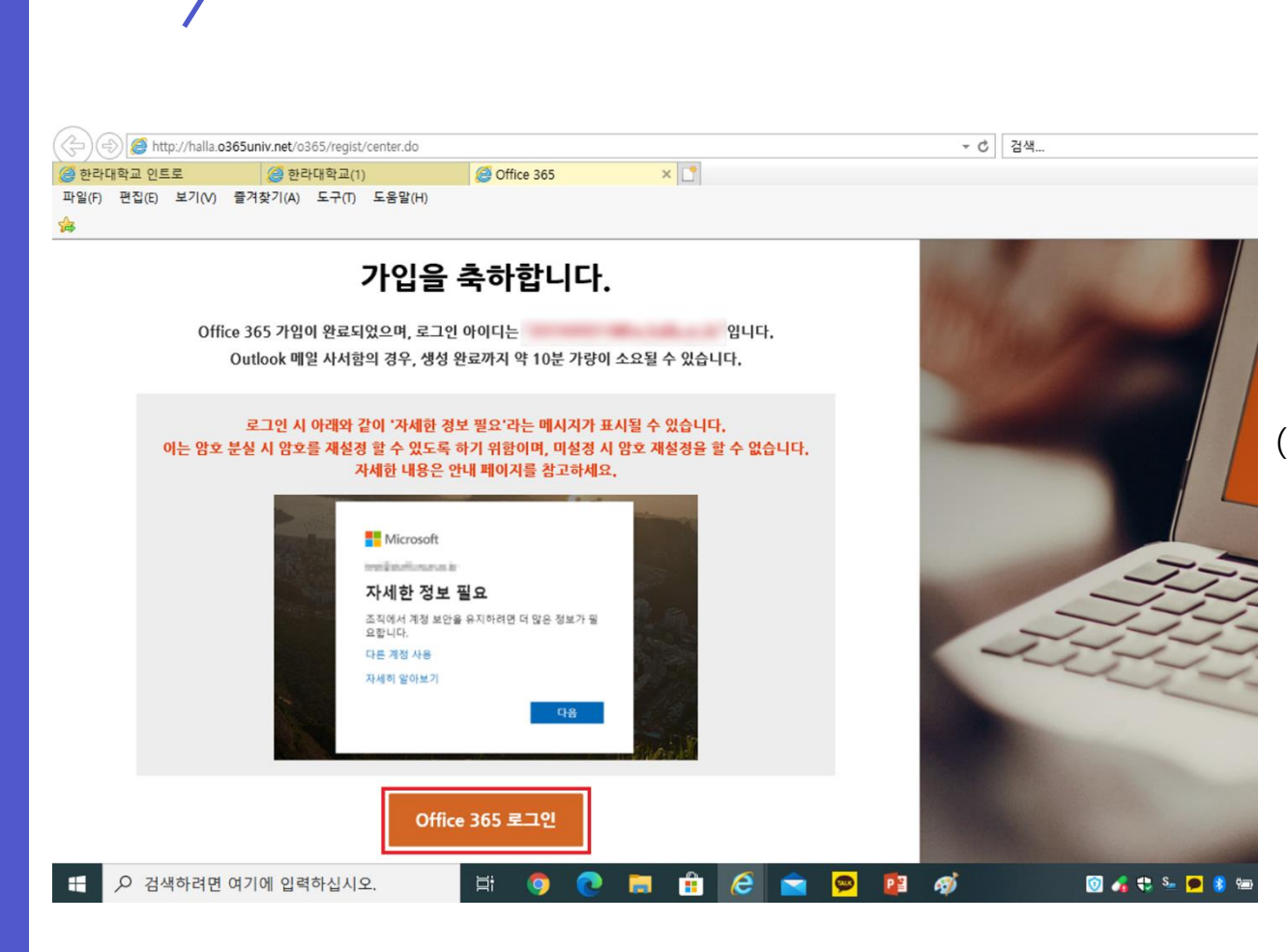

## (1) 가입이 완료 됐다면 'office 365 로그인'을 클릭하세요.

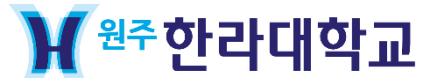

02 / MS Office 365 가입

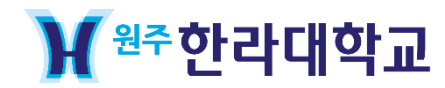

02 / MS Office 365 가입

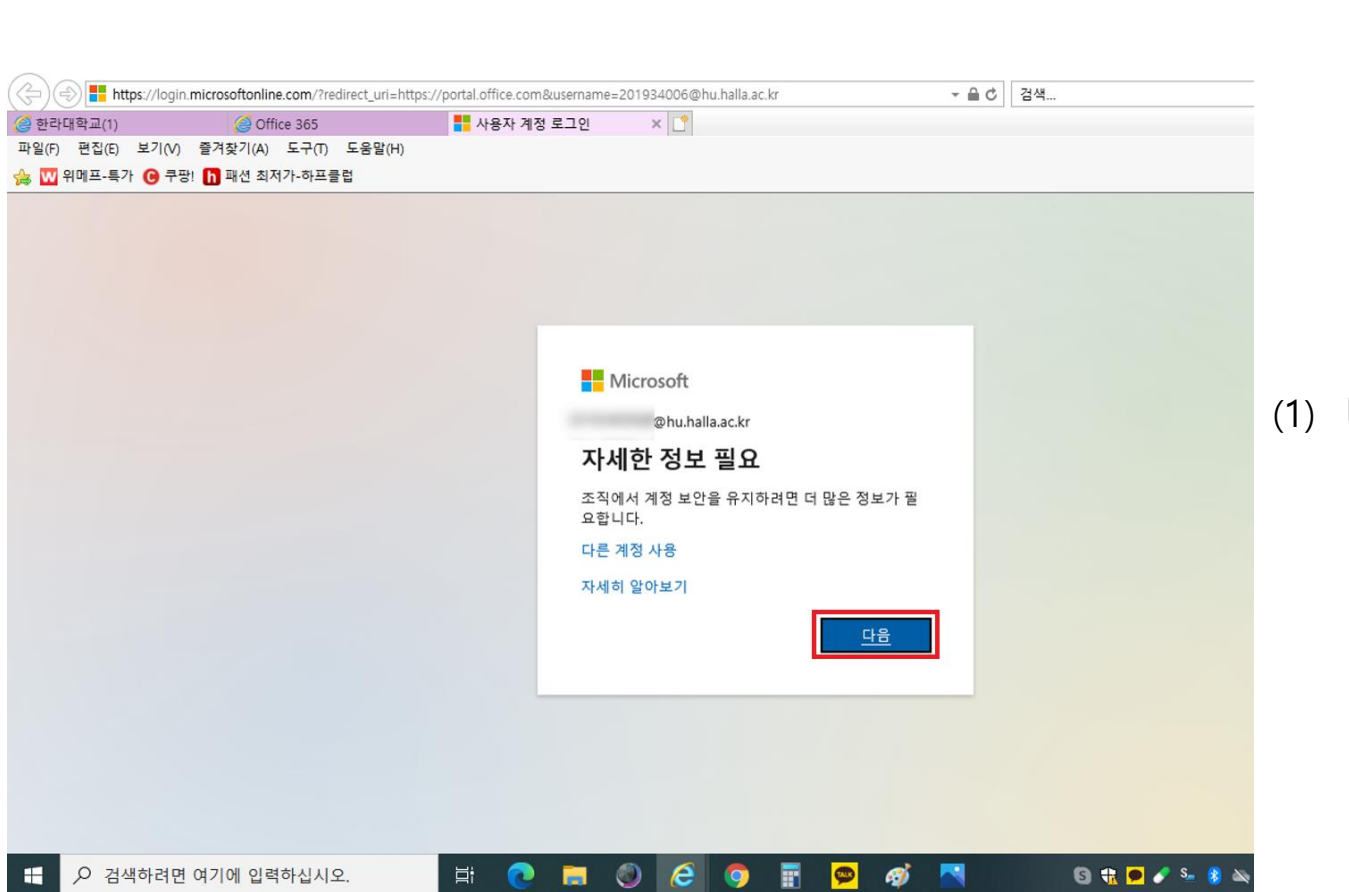

## (1) 다음 버튼을 클릭합니다.

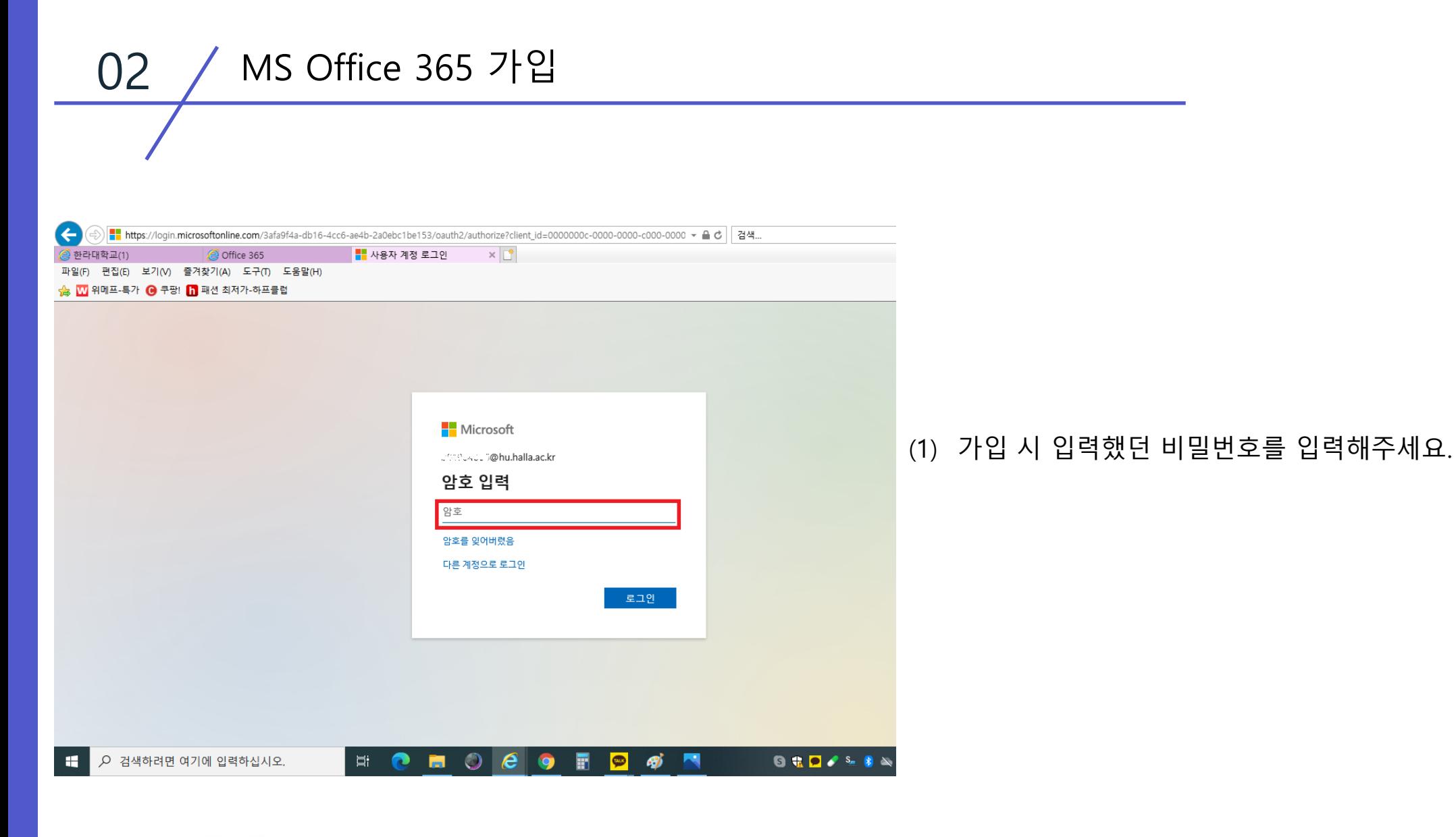

₩<sup>원주</sup>한라대학교

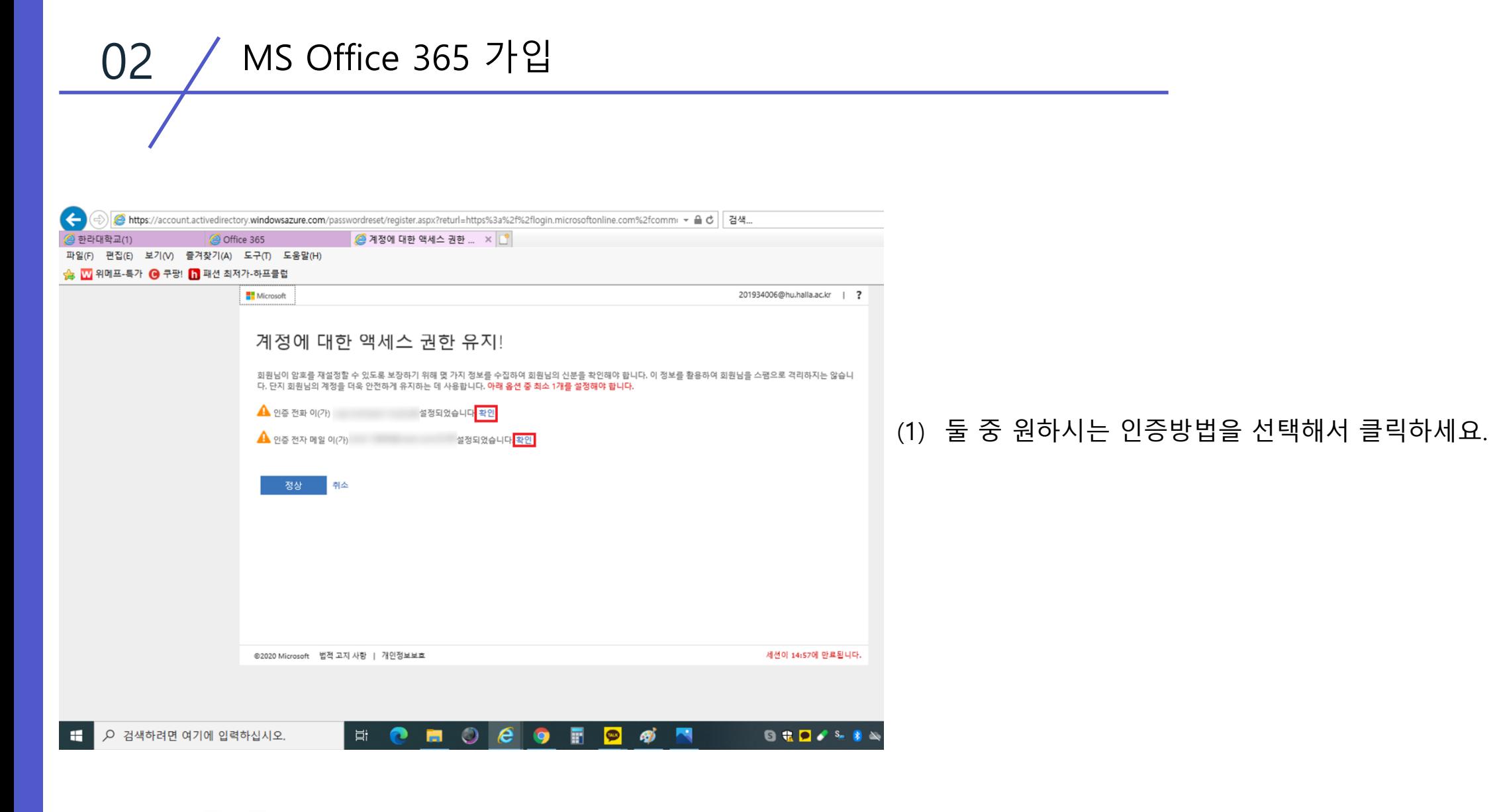

₩<sup>원주</sup>한라대학교

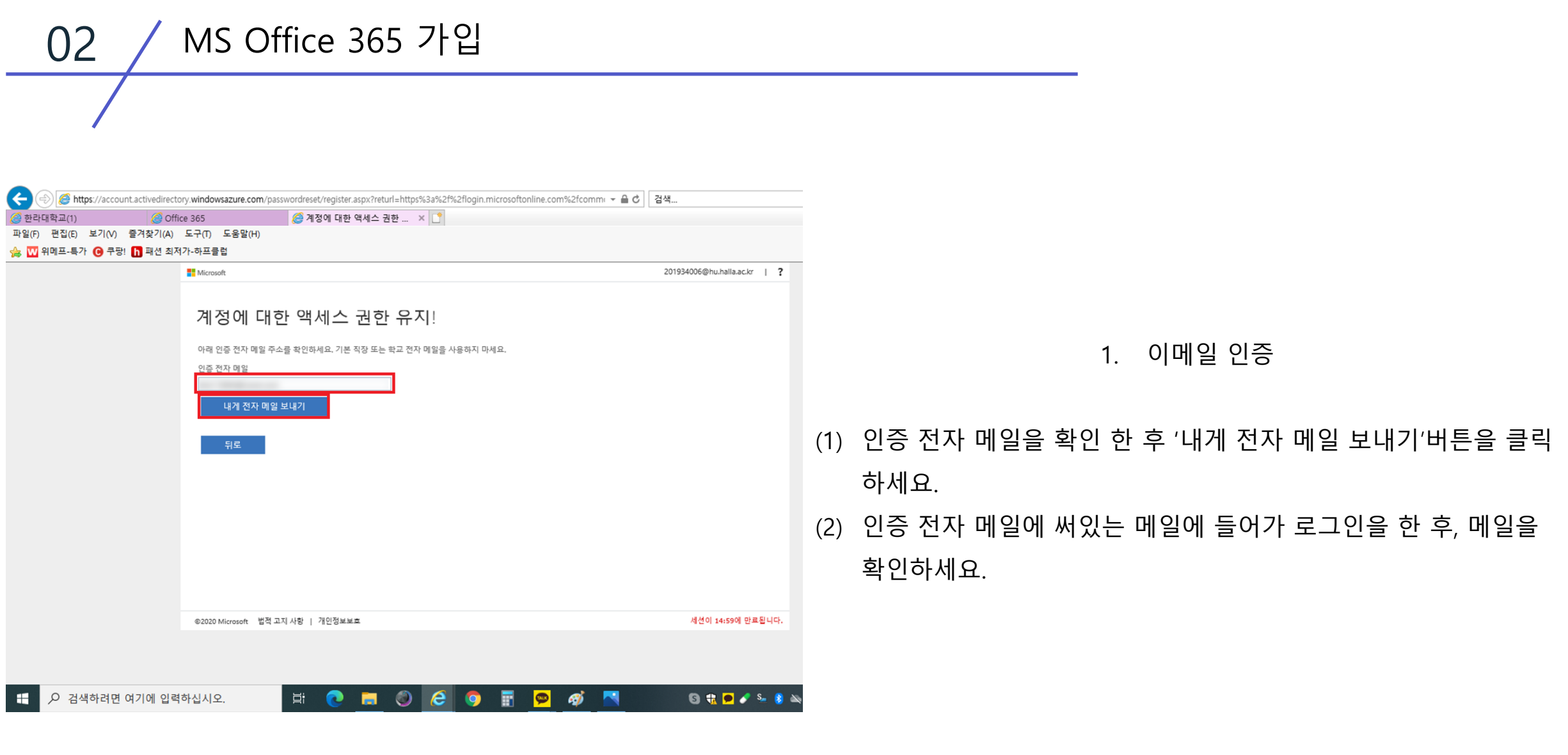

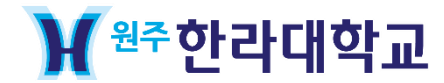

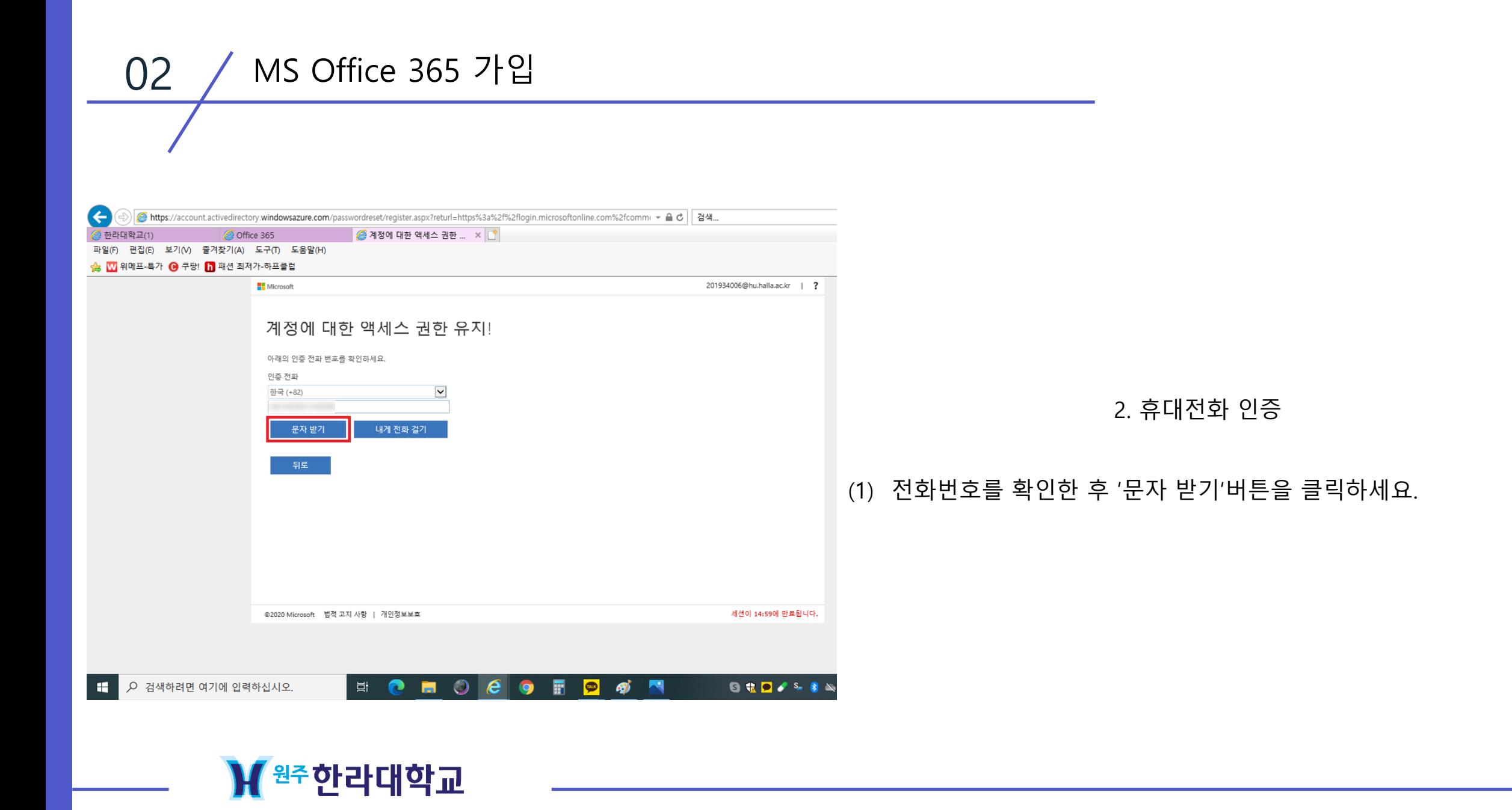

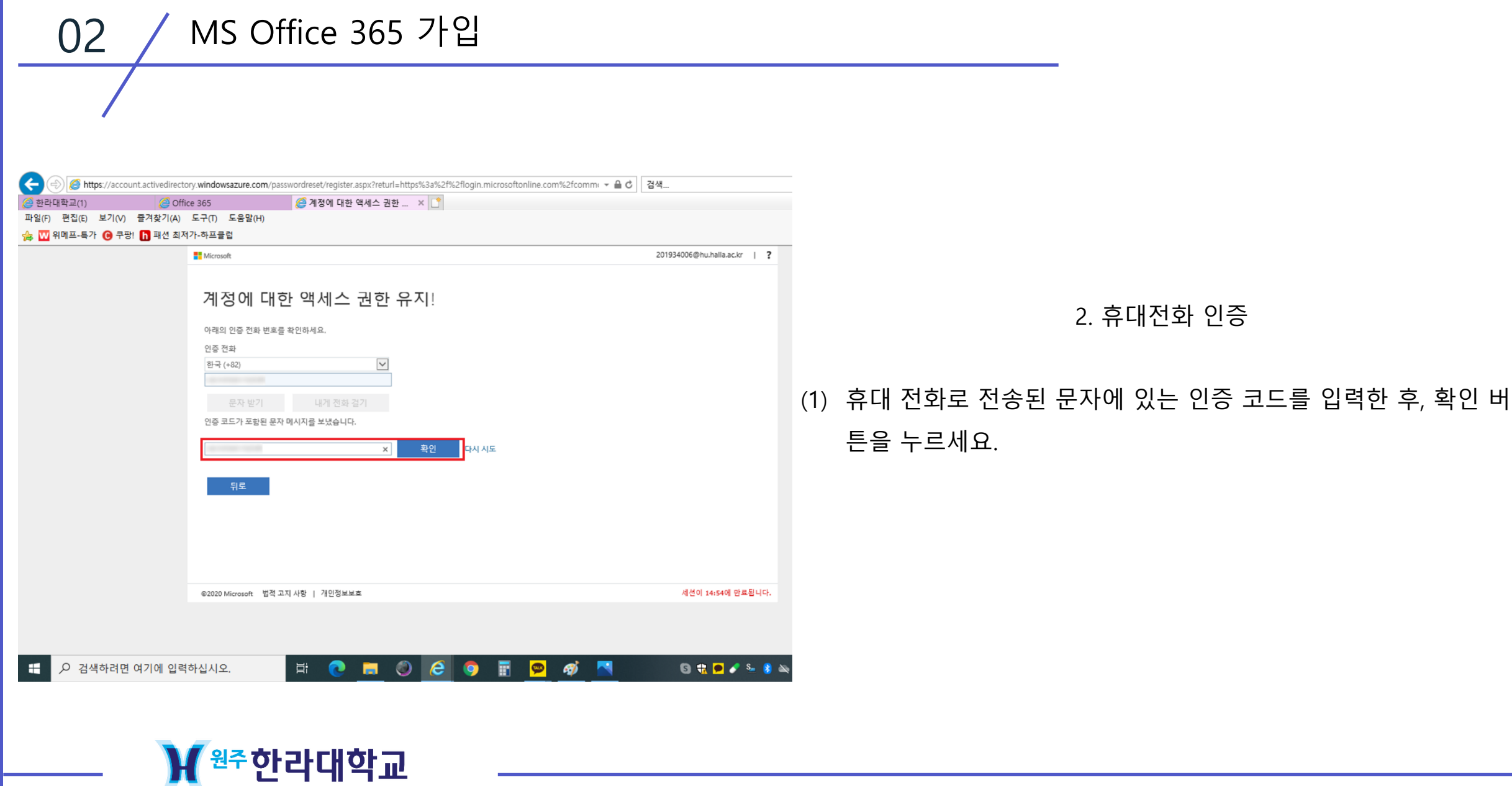

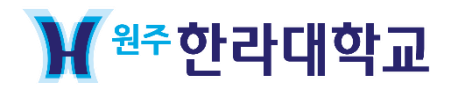

03 팀즈(Teams) 접속

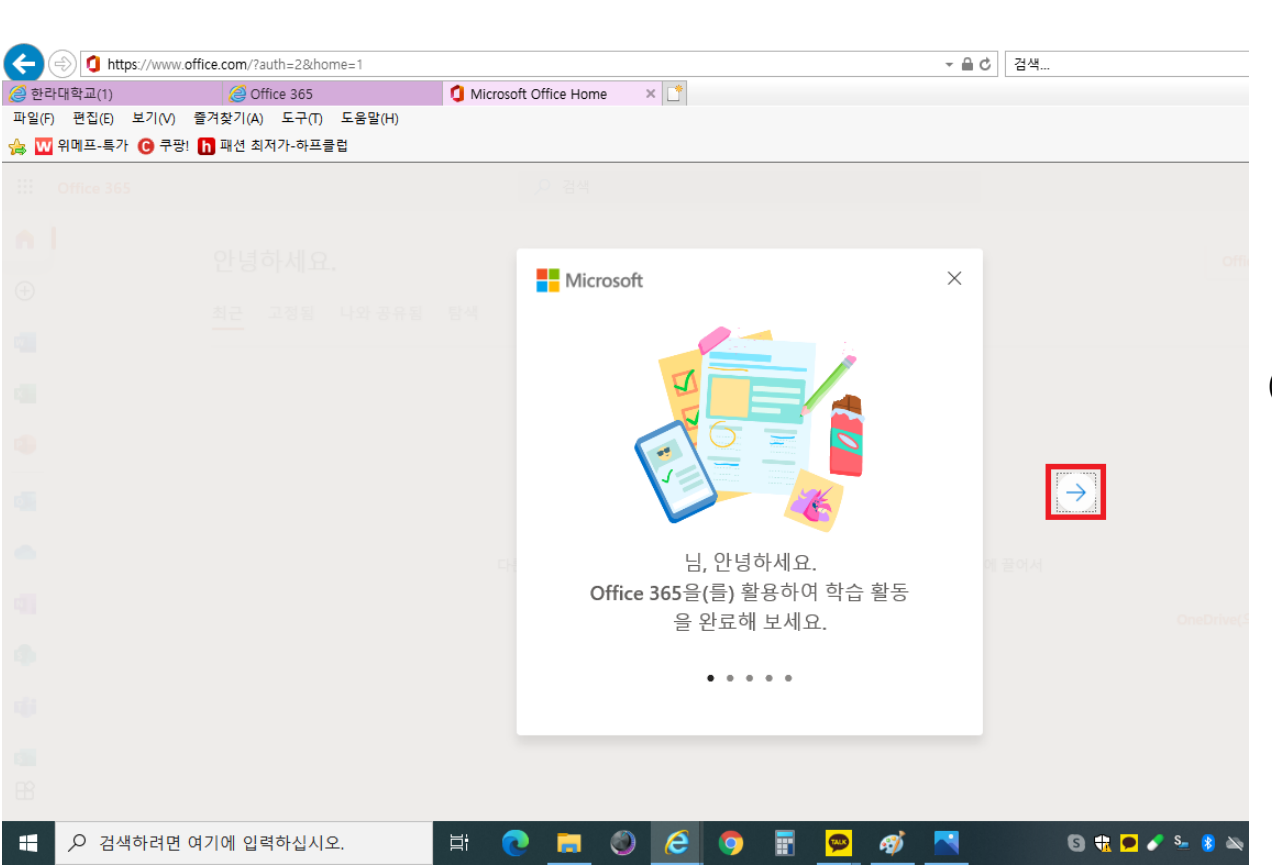

## (1) 화살표 버튼을 누르세요.

03 팀즈(Teams) 접속

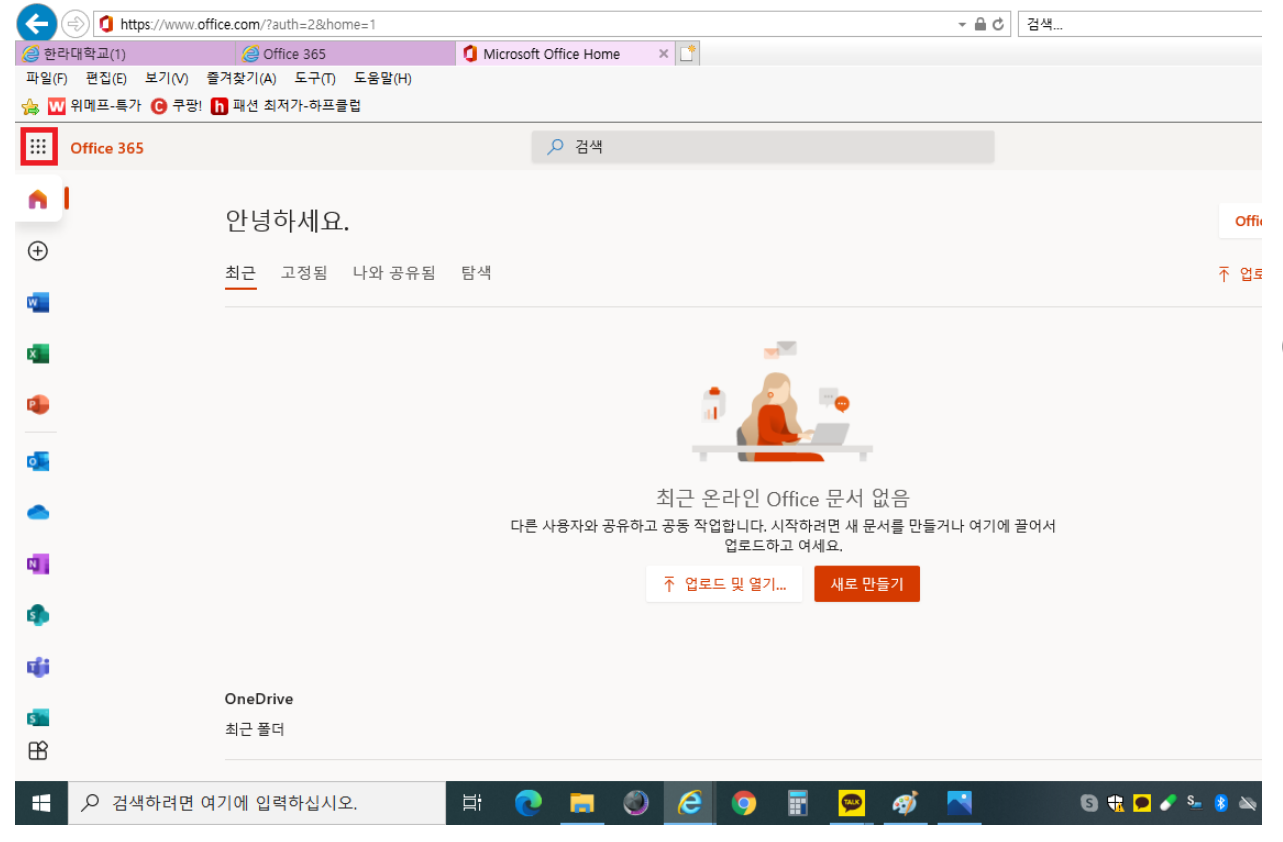

(1) Office 365 홈페이지에 들어가면 왼쪽 상단에 있는 메뉴 버튼을 클릭하세요.

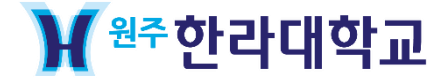

₩<sup>원주</sup>한라대학교

03 팀즈(Teams) 접속

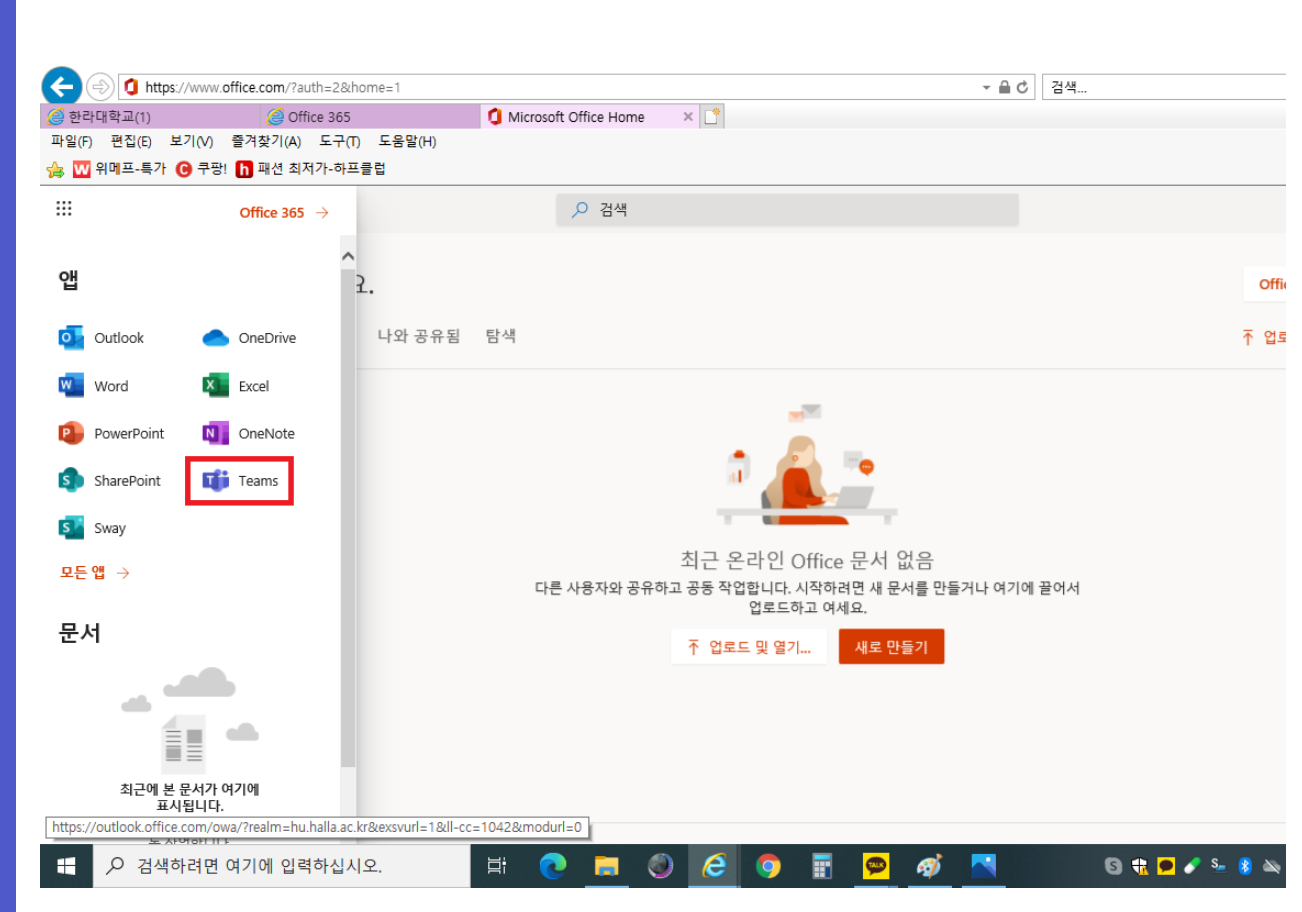

(1) 메뉴가 뜨면 그 중 Teams를 클릭합니다.

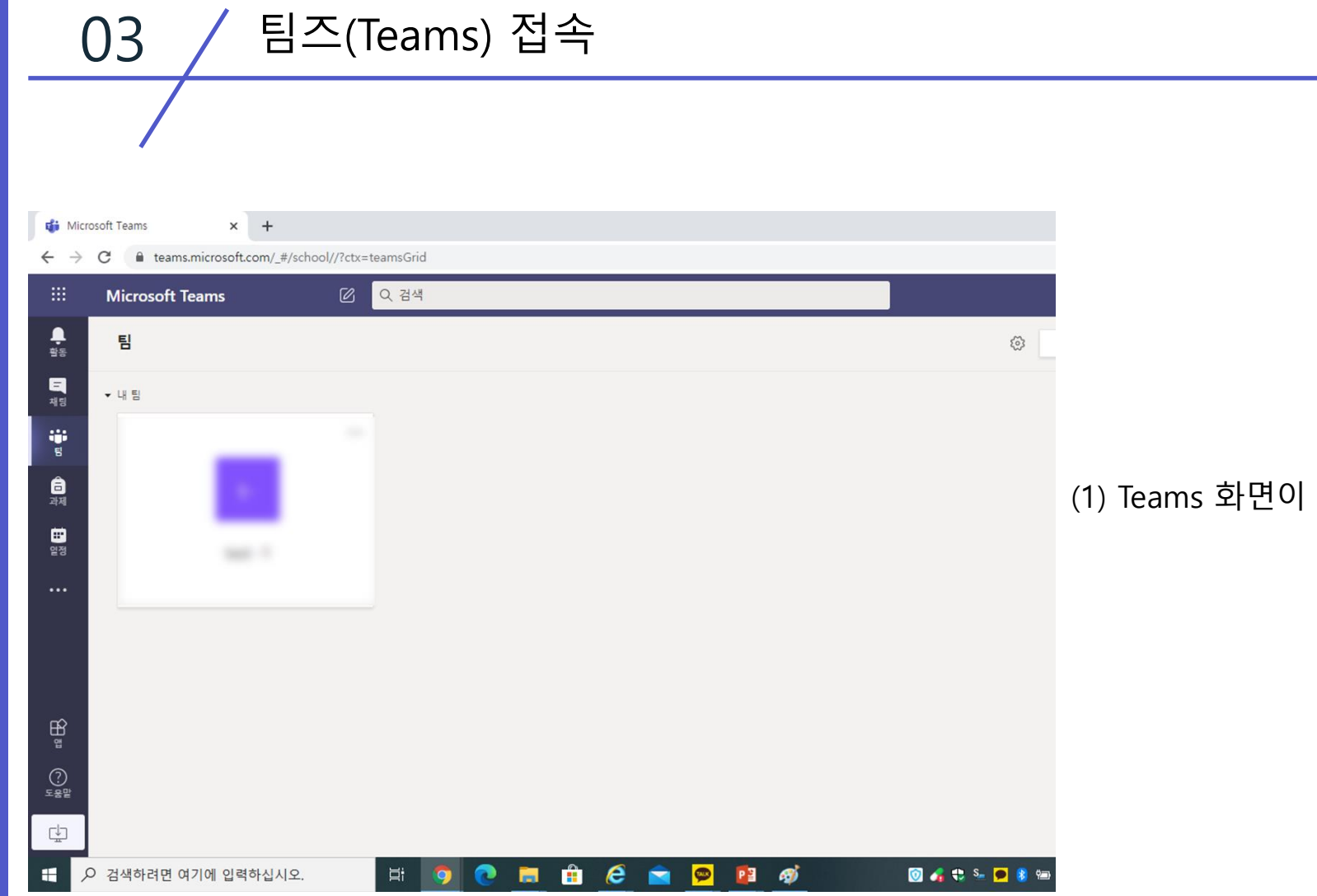

## (1) Teams 화면이 뜨면 완료입니다.

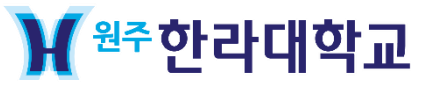

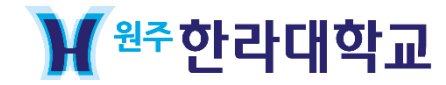

04 / 팀즈(Teams) 팀 참가

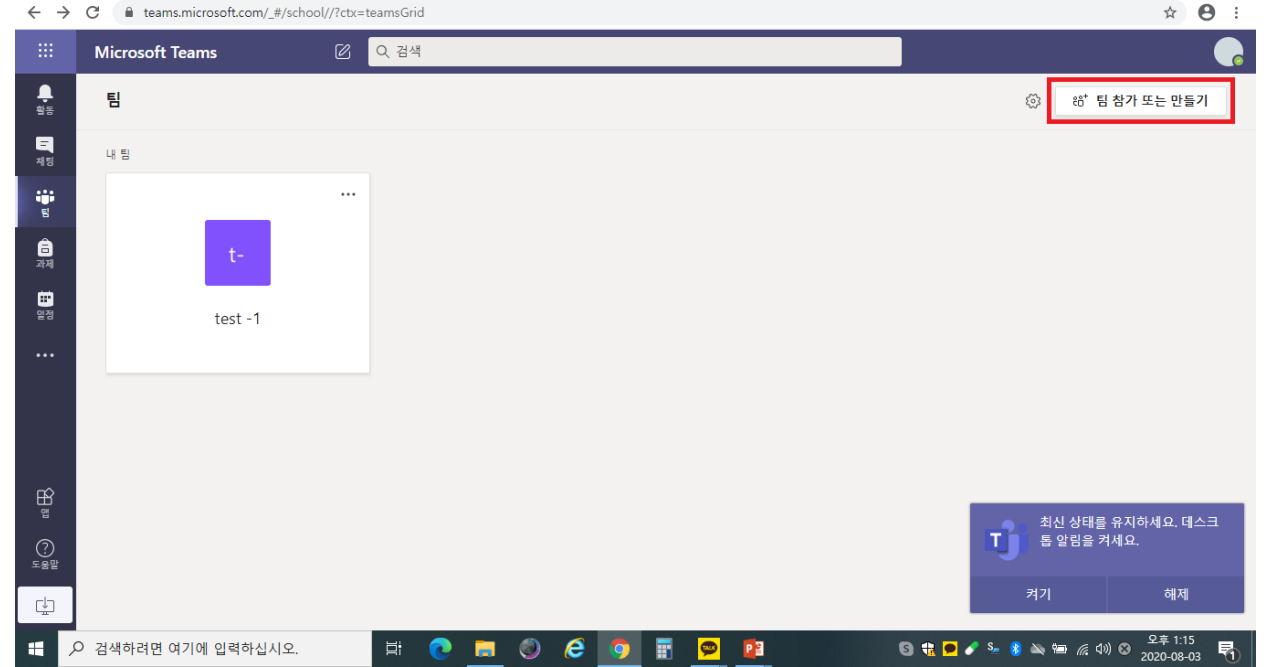

## (1) 팀 참가 또는 만들기 버튼을 클릭하세요.

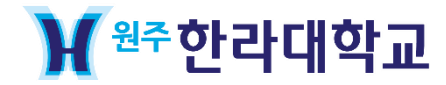

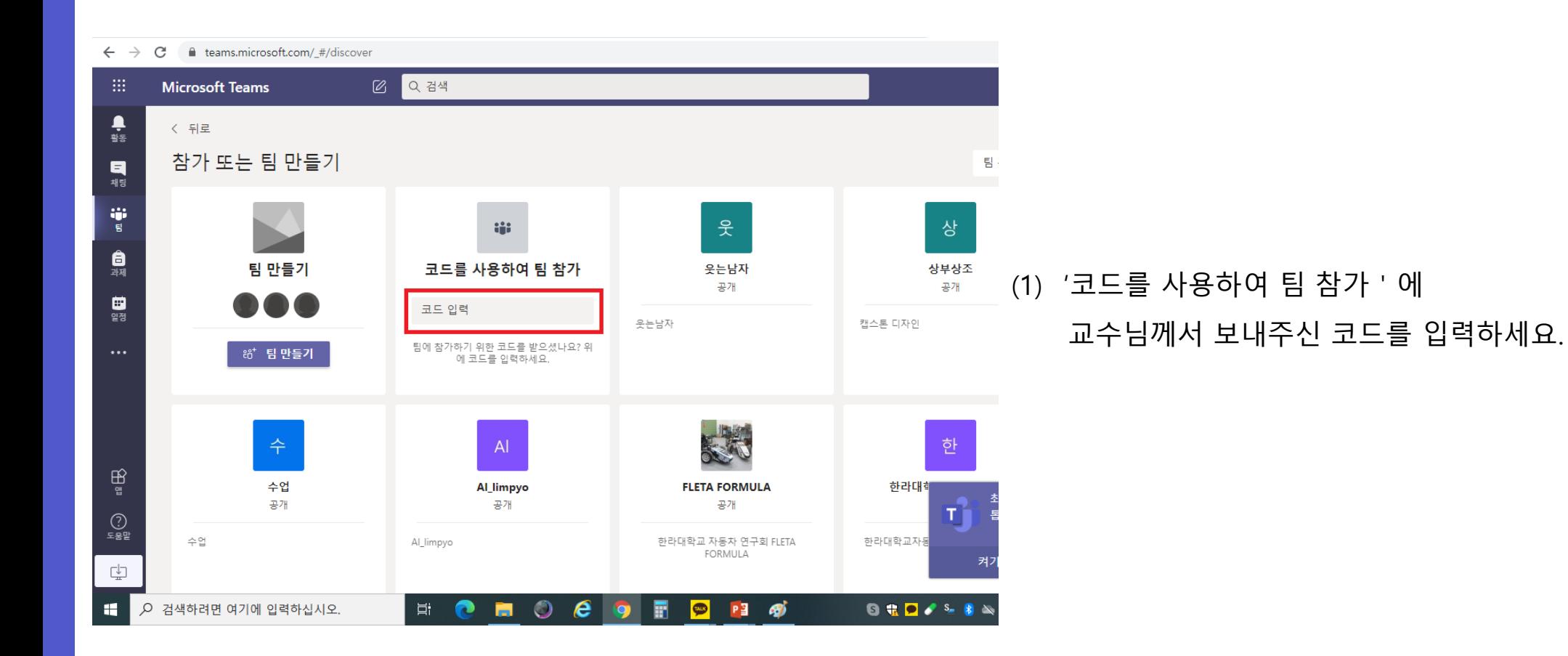

# 04 / 팀즈(Teams) 팀 참가

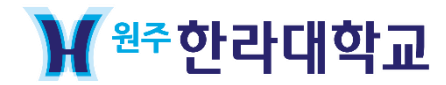

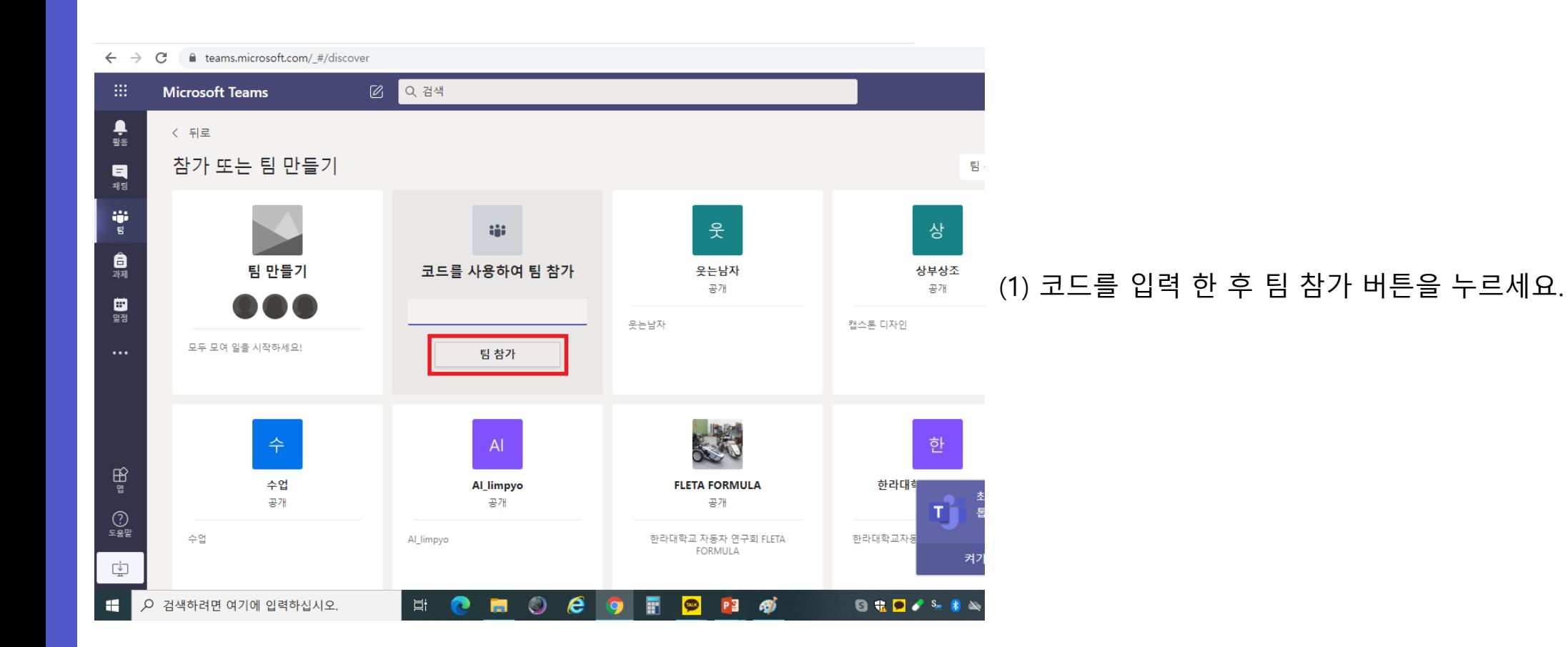

04 / 팀즈(Teams) 팀 참가

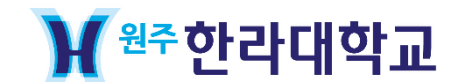

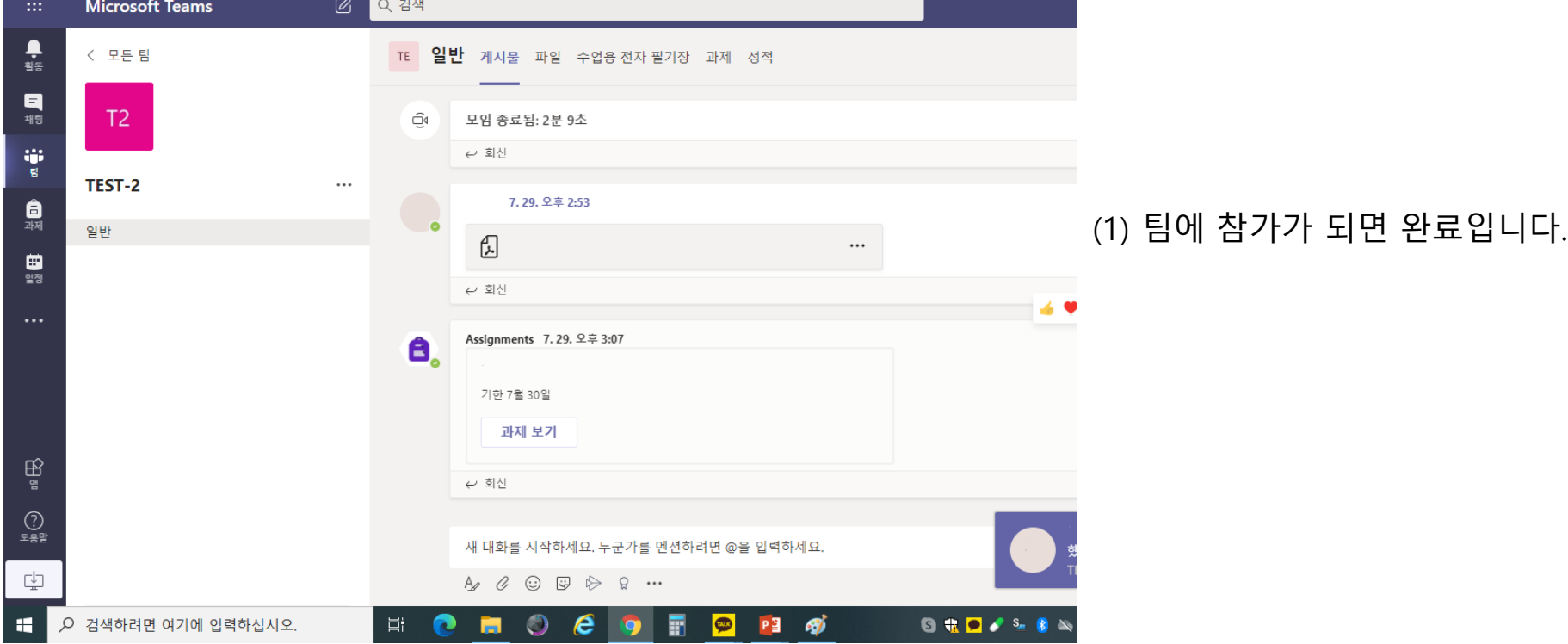

← → C neterms.microsoft.com/\_#/school/conversations/일반?threadId=19:af20233a9d414bdb9f0b89e3f9b81600@thread.tacv2&ctx=channel

# 04 / 팀즈(Teams) 팀 참가

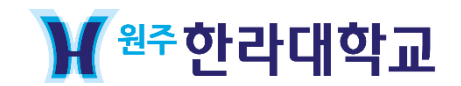

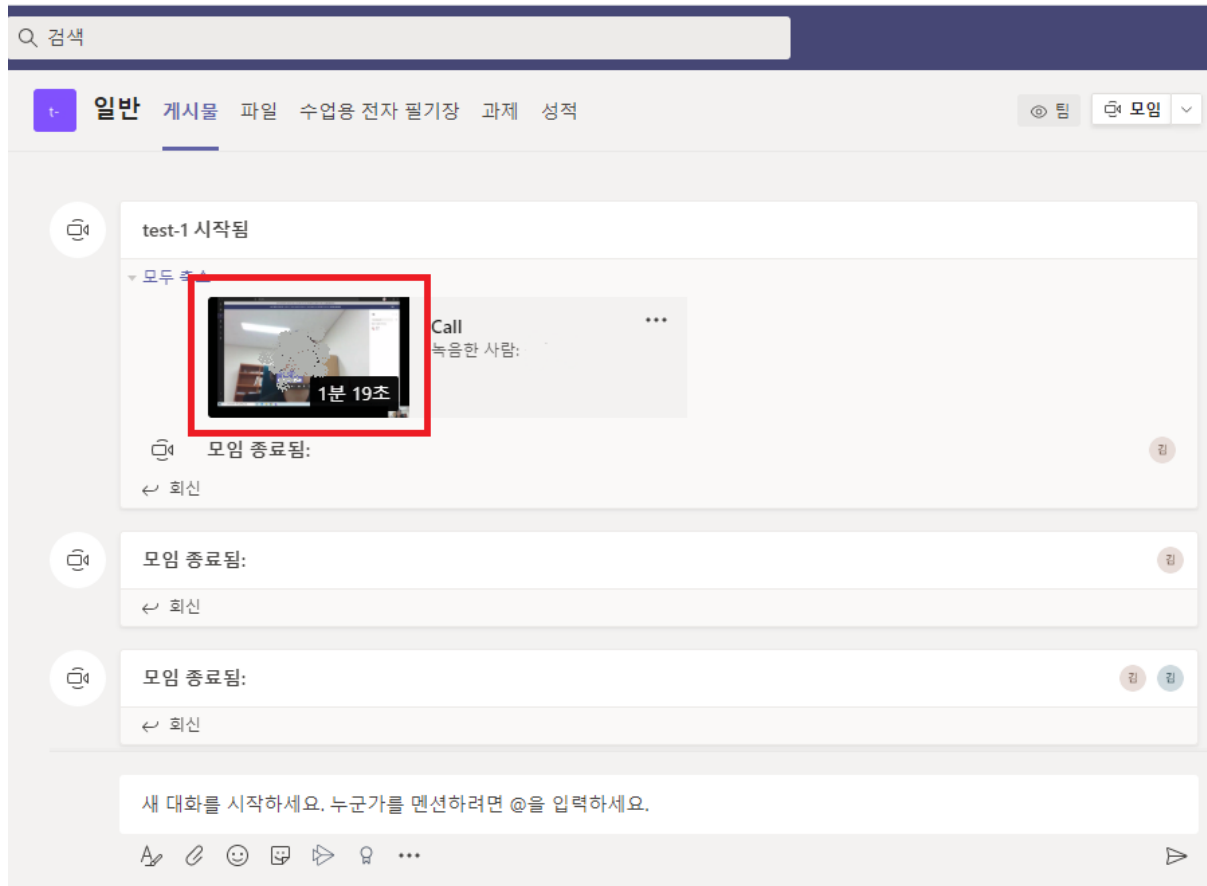

04 / 팀즈(Teams) 팀 참가 (수업듣기)

# (1) 수업을 미처 듣지 못한 학생들은 게시물에 있는 영상을 클릭하여 지난 수업을 다시 들을 수 있습니다.

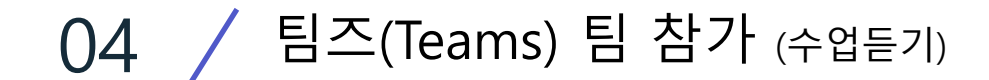

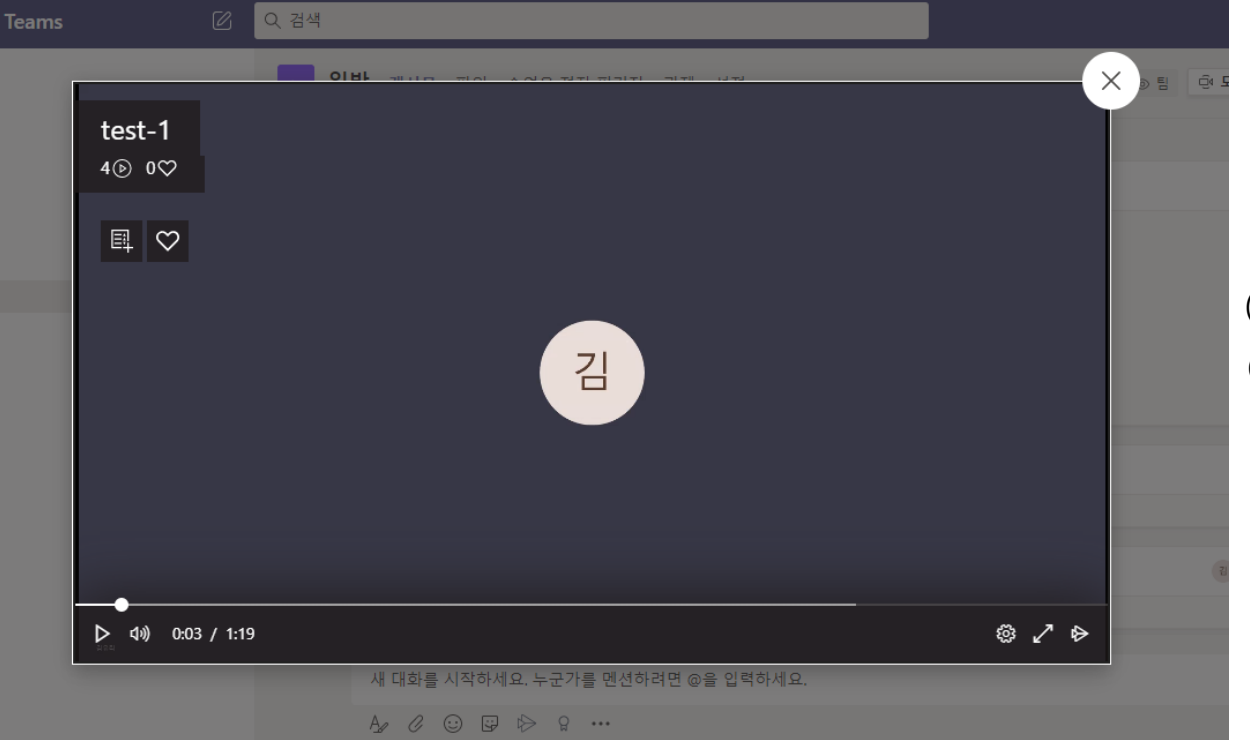

## (1) 수업을 미처 듣지 못한 학생들은 영상을 클릭하 여 지난 수업을 다시 들을 수 있습니다.

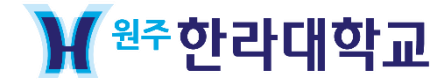

# **감사합니다**

# **☎ 문의 : 033 -760 – 1881 ~ 1883, 1405**

배움과 가르침에 대한 좋은 생각 | 교수학습지원센터

Center for Teaching & Learning(CTL)

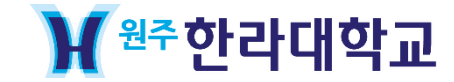